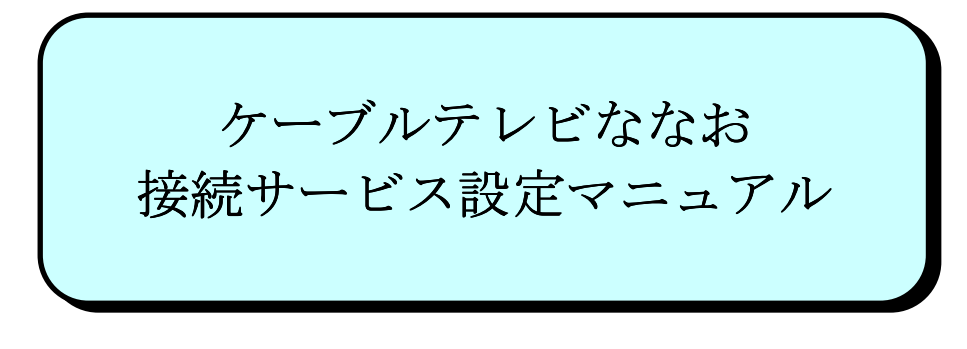

Mac OS X 版

七 尾 市

# もくじ

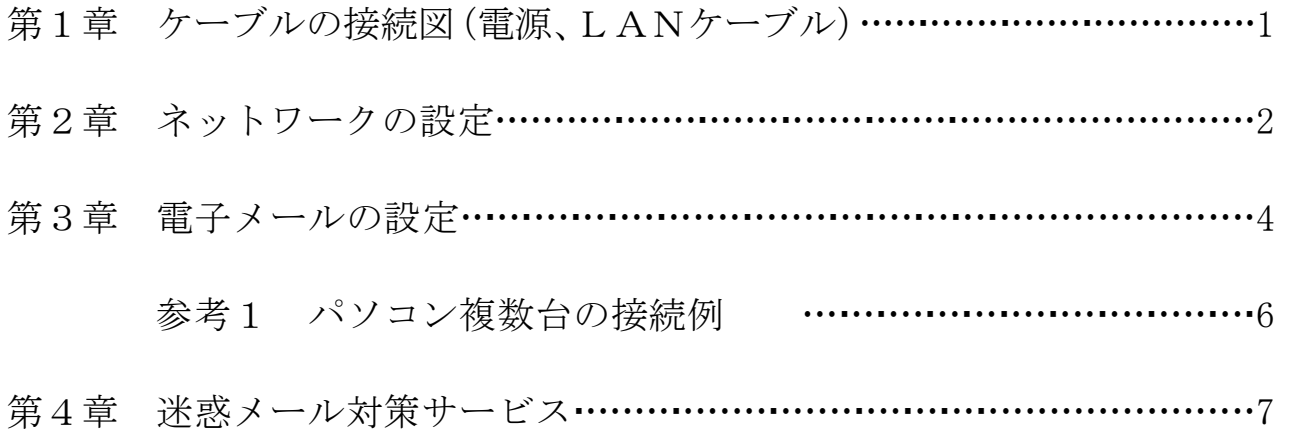

## 第1章ケーブルの接続図(電源、LANケーブル)

接続に使用するケーブルは下記のとおりです。

① LAN 用 :LAN ケーブル(ストレート)(カテゴリ 5e 以上)

② 電源ケーブル :AC 電源アダプタ

 ※電源は、D-ONU、TA、PC の順に通電してください。順序を間違えるとインターネットへ繋がるま での時間がかかります。

 $\overline{CMT710/20TS}$  D-ONU BR500V(C) TA

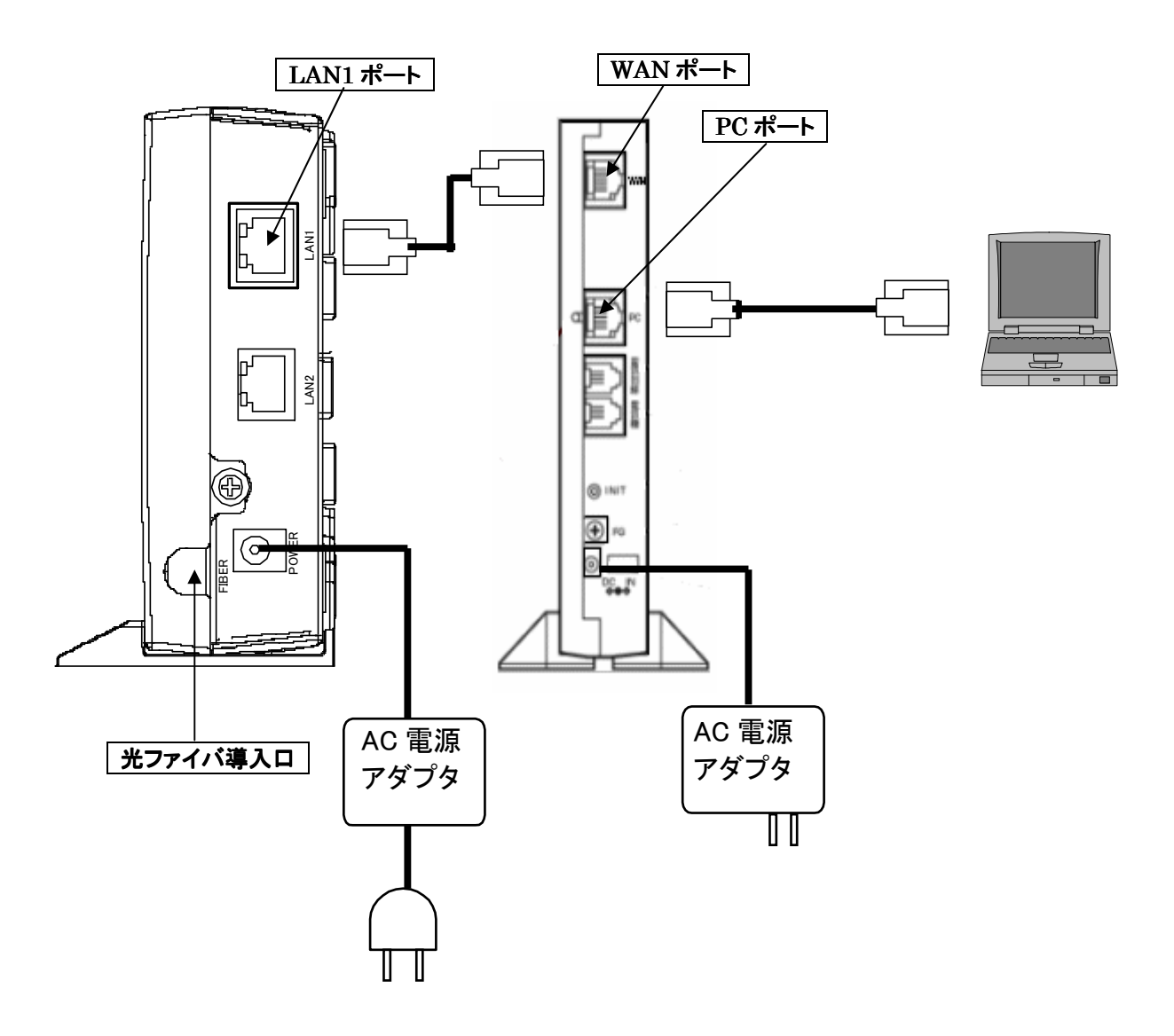

### 第2章 ネットワークの設定

インターネットに接続するため、ネットワークの設定を行います。

① アップルメニューのシステム環境設定を開きます。

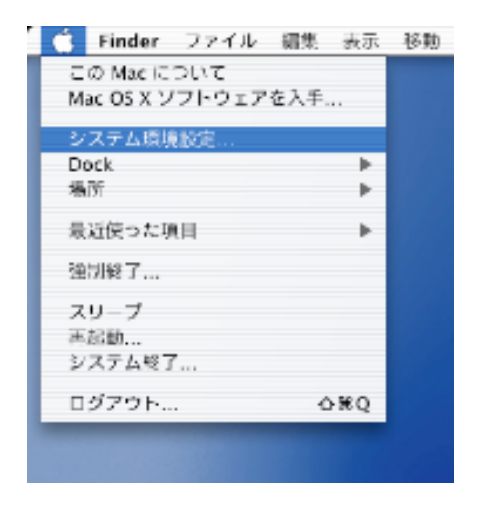

② システム環境設定のウインドウが立ち上がります。 インターネットとネットワークにあるネットワ ークのアイコンをクリックして下さい。

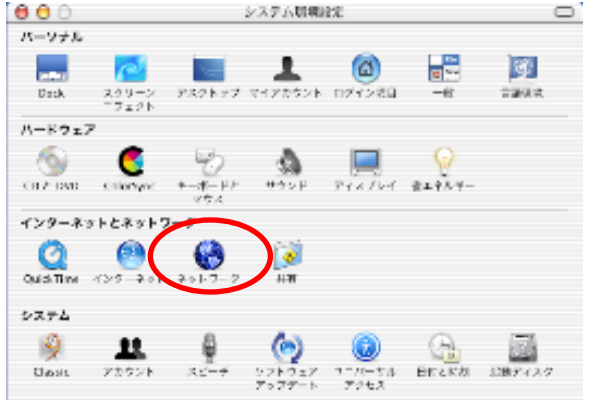

③ ネットワークのウインドウが立ち上がります。 ここで、それぞれ以下の項目を設定して下さい。 表示:内蔵 Ethernet 設定:DHCP サーバを参照

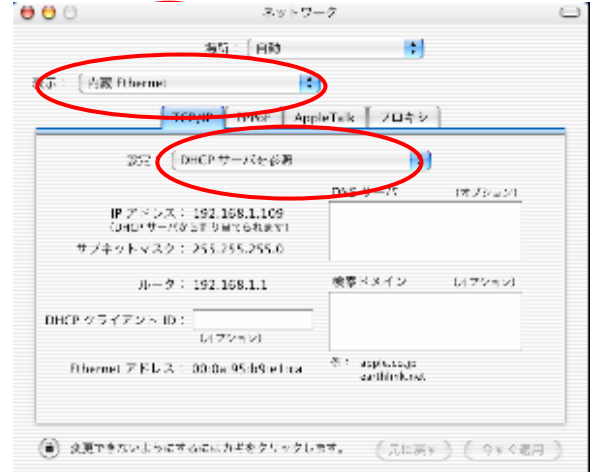

注)表示で内蔵 Ethernet を選択出来ない場合は、一旦"ネ ットワークポート設定"を選択して、内蔵 Ethernet のチ ェックボックスをチェックして今すぐ適用をクリックし て下さい。 表示で、再度内蔵 Ethernet を選択して下さい。

e a

青春 十二 ライアークバート 盛春

**RELEASED** 

アスラントる  $75.65 - 15$  $1 - 372$ 

® @ranubictocentichtitum (°

 $\frac{1}{2} \cos \theta = 0.0007$ 

**TENDENT** 

 $T \times F$ <sup>77</sup>  $uv + uv$ 

。<br>その出来にしかがっかるという。その他のありたまはあり、そのもとなっても<br>2.そのトレークの方法的などは今の後の人間はありなかないのでも見せい

ポートは かくらうに 父ぼする (は、 hai にグブミクリックします)

se jun

@ eBranuabilescenterbustic (prom) (recent

**PR** [TOWE] WEST ANNUAL LOOKS

المؤششوب بالمنا

**IN** 

ist.

 $(1)$ 

 $(198)$  $\lambda$ 

 $\epsilon$  $\partial \Phi$  $\lambda$ 

**IN** 

nyma はただ後れの用意性があります。はたりを使いる<br>17 m 1 i + 1 y T 4 x C vs  $\begin{array}{l} \rule{2mm}{2mm} \rule{0mm}{2mm} \rule{2mm}{2mm} \rule{2mm}{$ 

④ また、設定の DHCP サーバを参照を選択出来ない場合 ("手入力"と "PPP を使用"の選択しかない場合)は、 PPPoE のタブで、PPPoE を使って接続するのチェックボ ックスにチェックが入っている為なので、チェックボ ックスのチェックを外して下さい。

⑤ AppleTalk 及びプロキシの設定では、すべてのチェッ クボックスのチェックが外れていることを確認して下 さい。(チェックが入っている場合は、チェックを外し て下さい。)

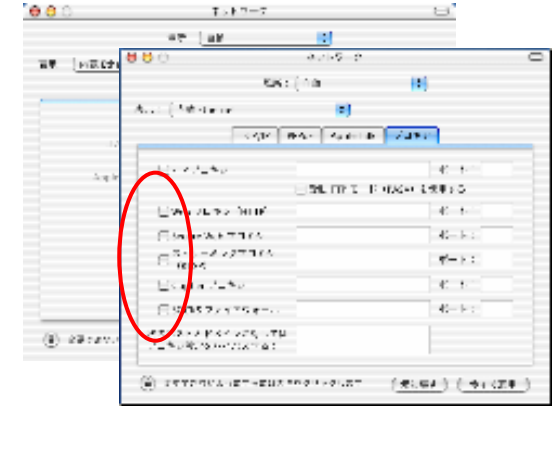

⑥ 設定が完了したら今すぐ適用のボタンをクリックして 下さい。

今すぐ適用ボタンをクリックしないで、ウィンドウを閉 じようとすると以下の様に聞いてきますので、その際は、 適用ボタンをクリックしてウィンドウを閉じて下さい。

以上で、ネットワーク接続の設定は完了です。 実際に、ブラウザ(InternetExplorer 等)を立ち上げて インターネットに接続出来ることを確認して下さい。

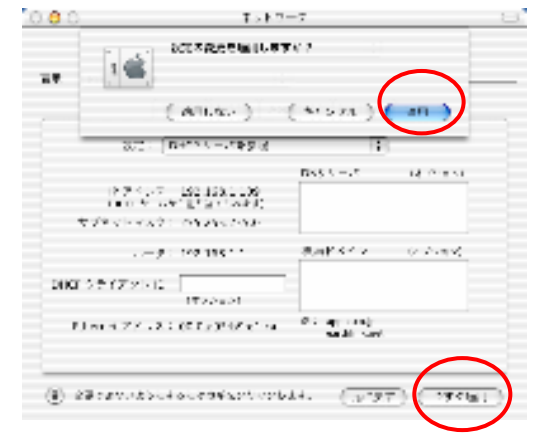

#### 第3章メールの設定

① メールを利用するための、Mac OS X 標準のメー ルソフト Mail の設定を行います。 デスクトップ上にある、アイコンメニューの Mail というアイコンをクリックして下さい。

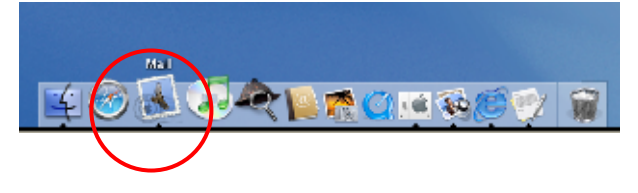

② Mail アイコンをクリックすると、メールボック スのウインドウが立ち上がります。

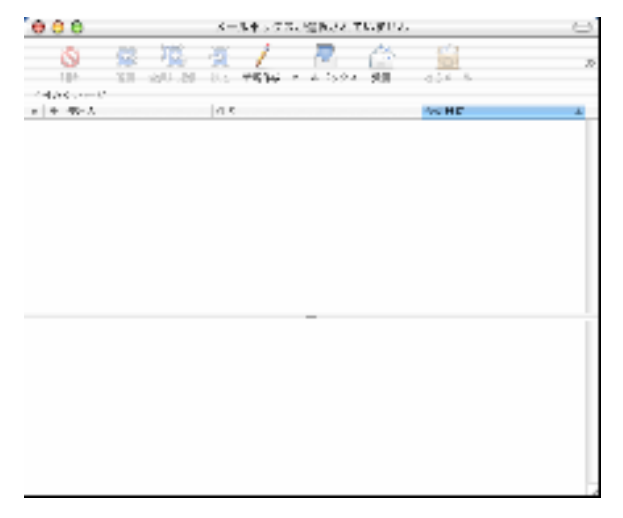

③ アップルメニューの Mail から環境設定を開きま す。

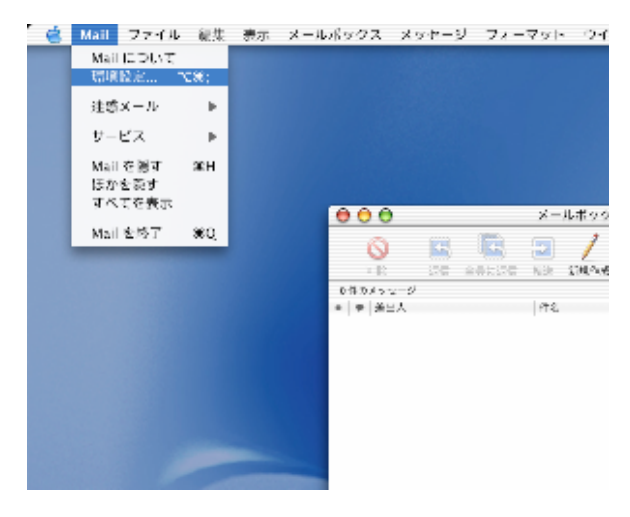

④ アカウントのウインドウが立ち上がります。 新規アカウントを設定しますので、アカウント追 加ボタンをクリックして下さい。

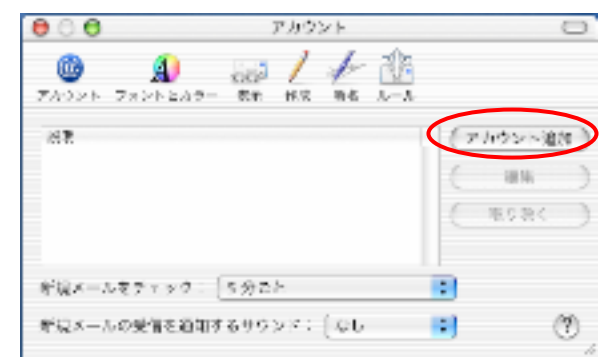

5 アカウント情報ウインドウが立ち上がりま 000 すので、ここで、必要項目を設定して下さ い。

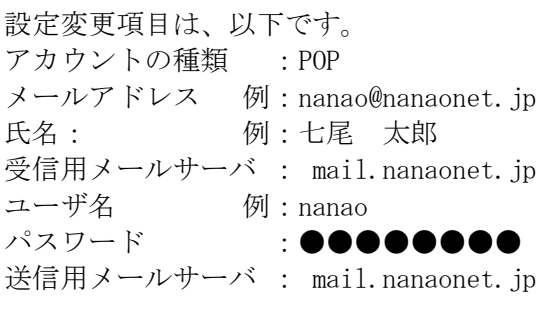

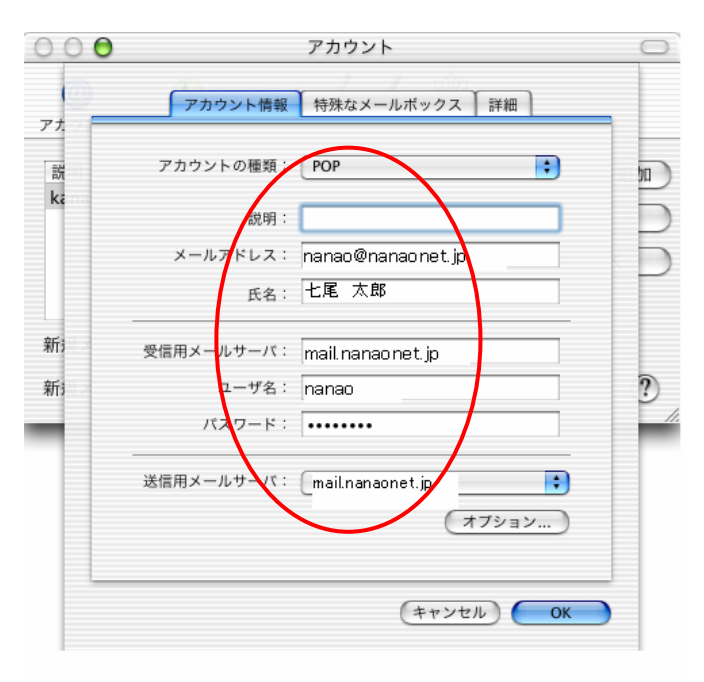

- ⑥ 詳細タブを選択し、下記の画面のように設定し て下さい。
- この部分は、メールを受信する頻度により、
	- ・すぐに取り除く
	- ・1日後
	- ・1週間後
	- ・1カ月後
	- を選択して下さい。

設定が完了したら、OKボタンをクリックして 下さい。

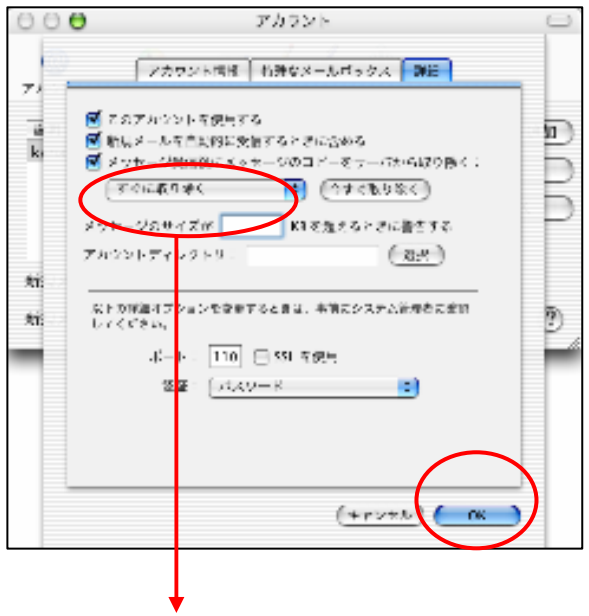

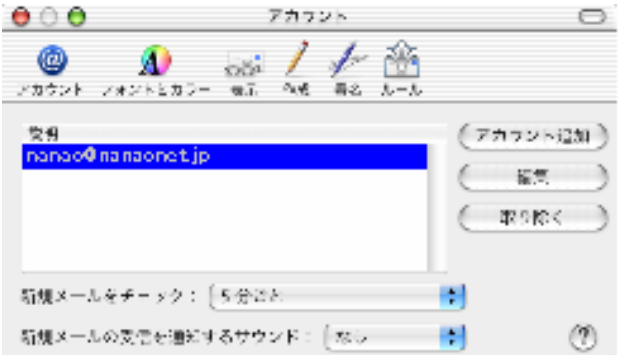

以上で、メールアカウントの設定は完了です。

#### 参考2 パソコン複数台の接続例

1.HUBを使って複数台の接続

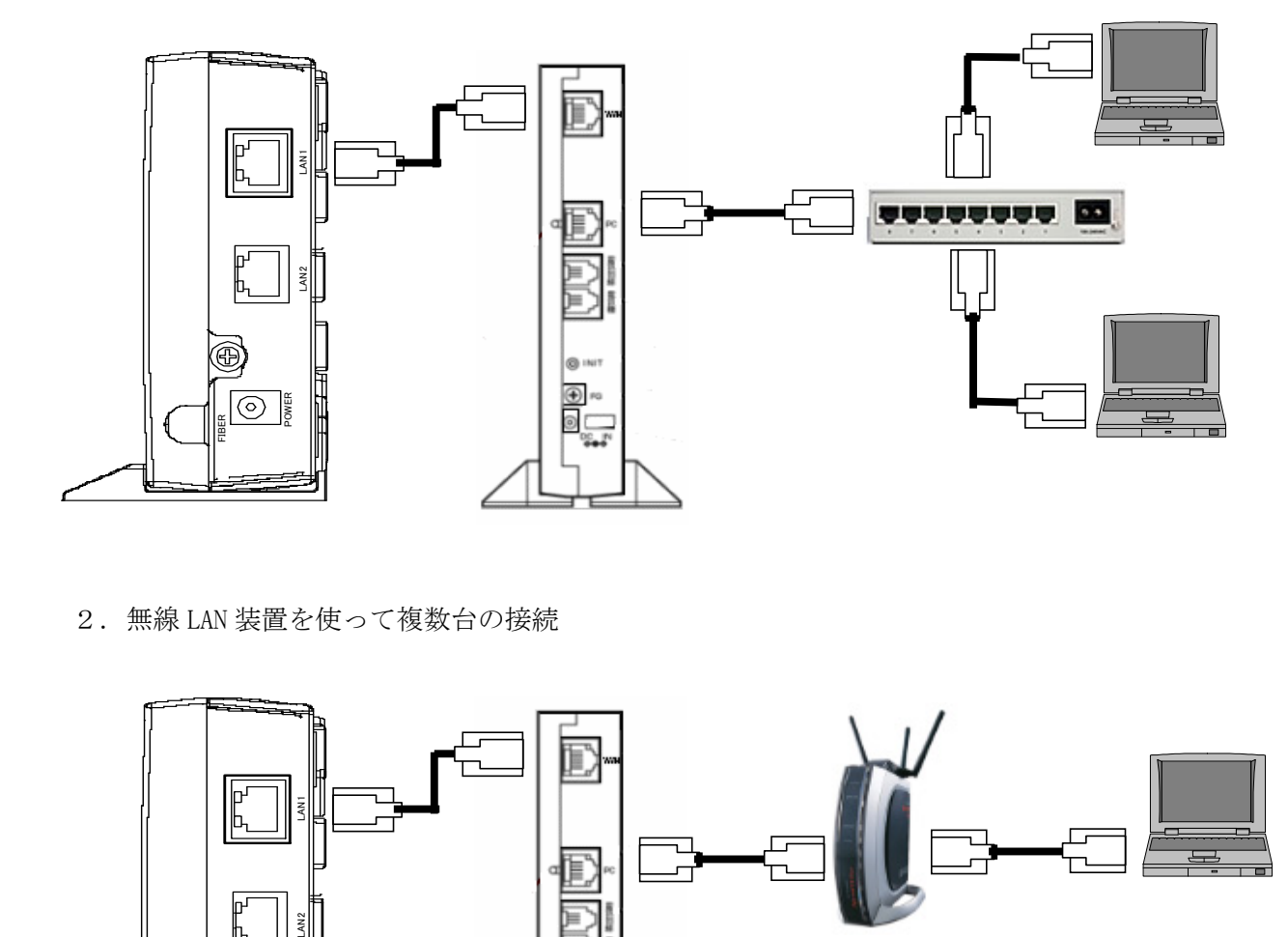

2.無線 LAN 装置を使って複数台の接続

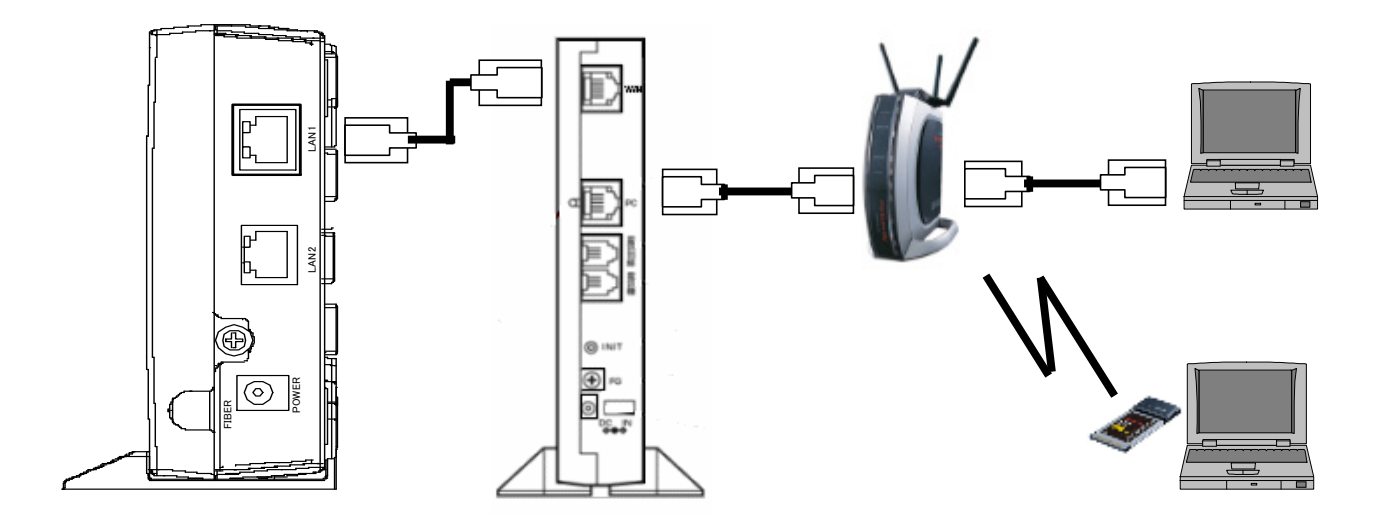

無線 LAN 装置のお問い合わせは、当社のサポート外となります。 詳しくは、添付のマニュアルまたはメーカにお聞き下さい。

#### 第4章 迷惑メール対策サービス

迷惑メールの可能性があるとサーバが判断したメールは、件名に[spam]と表示されて届きます。 お使いの、1.メールサーバーでの振り分け方法を使うことで、届いた迷惑メールをゴミ箱や指定の フォルダへ移動させることが可能です。

また、弊社の迷惑メールをサーバから削除(着信拒否)することも可能です。

※ご利用に関しての注意

迷惑メール対策サービスをご利用いただいた場合でも、迷惑メールとして判別ができない場合があります。 また、迷惑メールではないメールでも迷惑メールの条件を満たした場合は、件名に[spam]と表示されます。

#### 1. メールサーバーでの振り分け方法

件名に[spam]と表示されるメールを着信拒否する方法

着信拒否設定は「ケーブルテレビななお」のホームページから設定します。

ユーザメニューへは、下記の URL からアクセスします。 http://www.nanaonet.jp/personal/

① メール転送 着信拒否設定をクリック。

アカウントサービス

バスワード変更 メール転送着信拒否設定 迷惑メール対策 ディスク使用量 ホームページのアップロード メールソフト設定

- ② ご利用されているメールアドレスの@より 左側をユーザ名として入力。パスワードはメ ールパスワードを入力してログインをクリ ックします。
	- 例)下記メールアドレスの場合 nanao@nanaonet.jp

ユーザ名 nanao パスワード \*\*\*\*\*\*\*\*

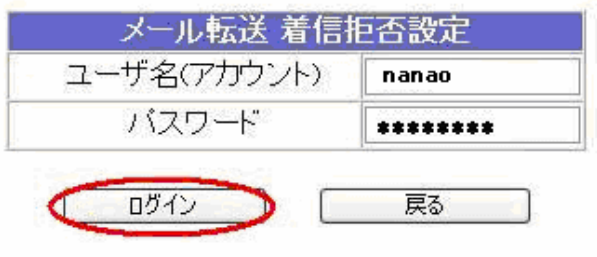

③ ワンタッチ設定にて破棄するをチェックして入 力内容を選択するをクリック。

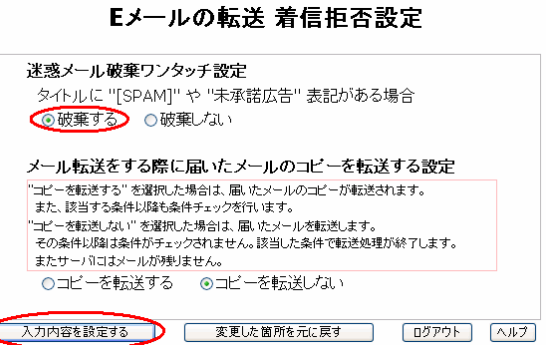

④ 確認画面が表示されます。問題が無ければ設定す るをクリックします。

※ 破棄した場合はメールを復旧することが 出来ませんのであらかじめご了承ください。

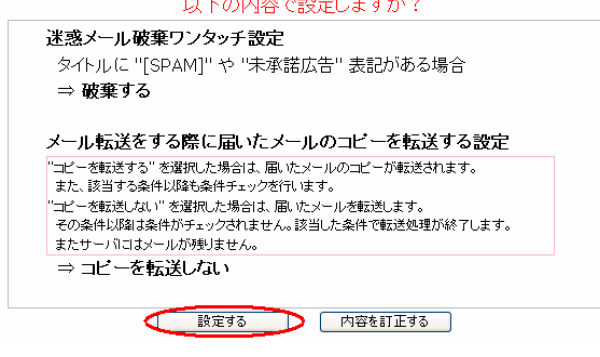

Eメールの転送設定 

5 設定後、メニューに戻るをクリックしてログアウトをクリックすると設定は完了です。